Versi 1.0 (4 Juni 2018)

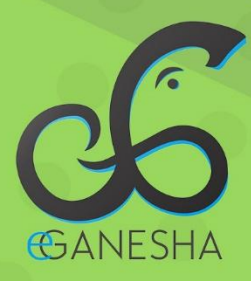

# **User Manual SISTEM INFORMASI** PKL

**PANDUAN UNTUK MAHASISWA** PENGGUNAAN SISTEM INFORMASI PRAKTIK KERJA LAPANGAN http://pkl.undiksha.ac.id

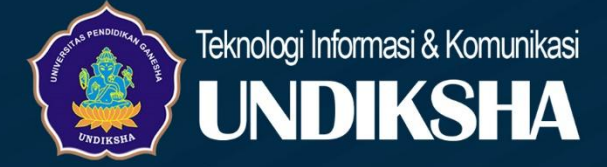

# <span id="page-1-0"></span>**DAFTAR ISI**

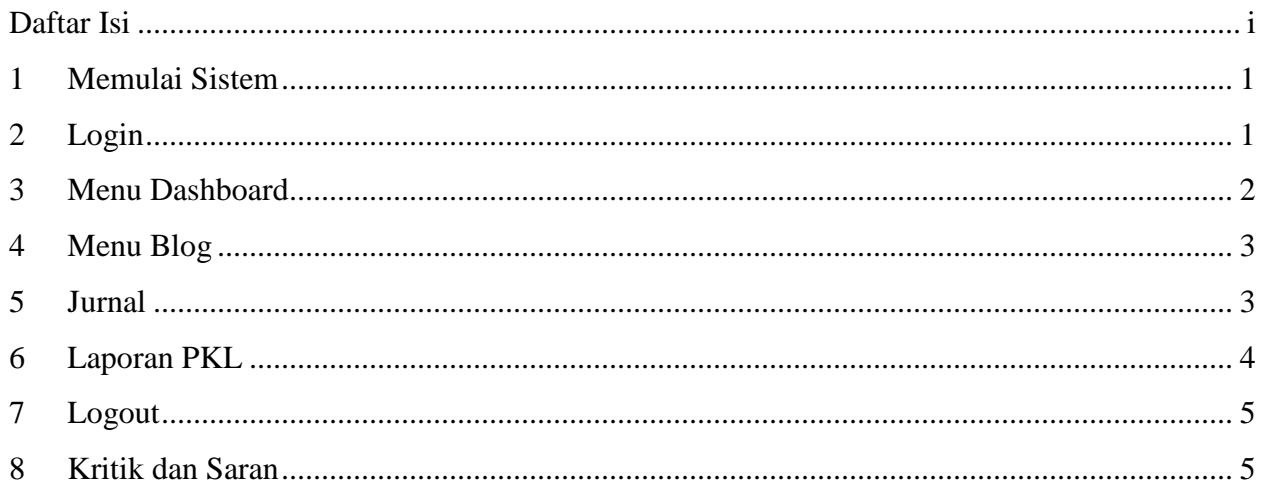

#### <span id="page-2-0"></span>**1 MEMULAI SISTEM**

Petunjuk penggunaan Sistem Praktek Kerja Lapangan (PKL) UPT TIK Undiksha

- 1. Pastikan komputer anda terhubung dengan internet.
- 2. Bukalah browser
- 3. Masukanlah alamat <https://pkl.undiksha.ac.id/> pada *addressbar* sehingga akan muncul halaman login.

#### <span id="page-2-1"></span>**2 LOGIN**

Halaman Awal Sistem PKL Undiksha memiliki Menu diantaranya adalah. Menu Home, Menu Pengumuman, Menu Blog dan Menu Tempat PKL.

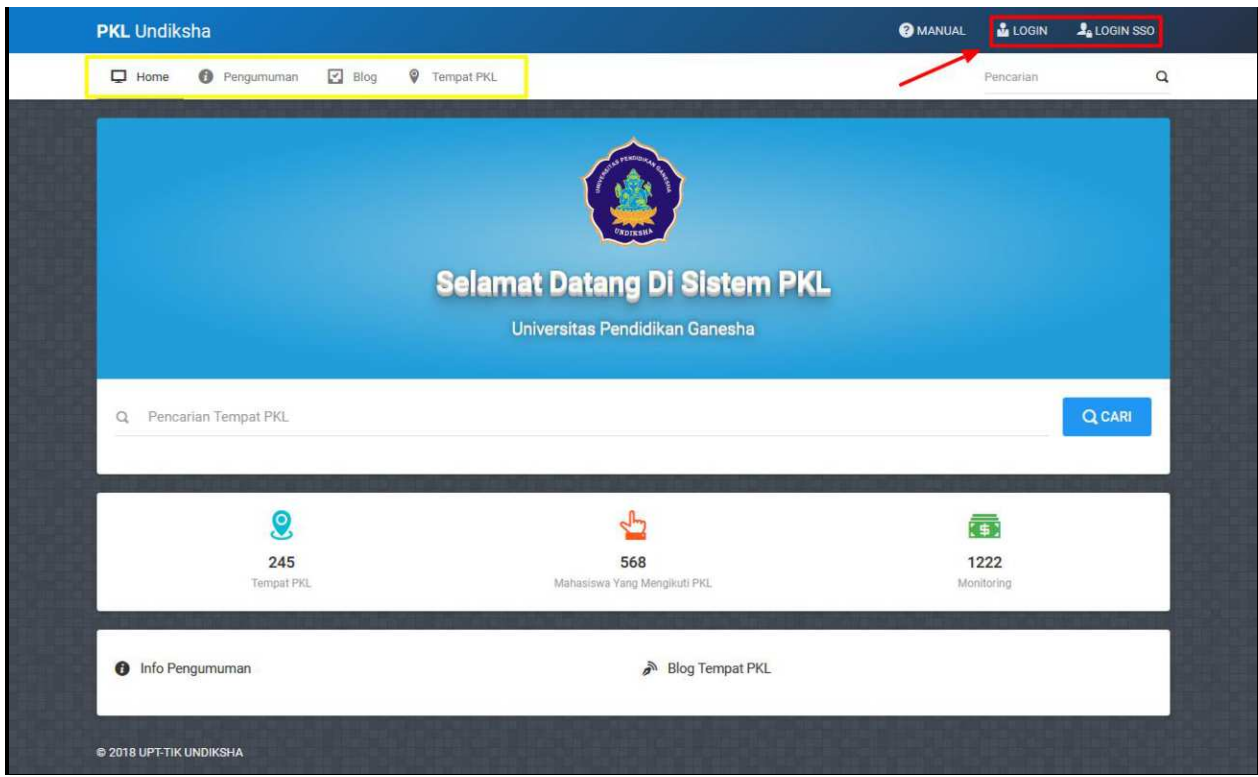

Gambar 1. Halaman Awal Sistem PKL Undiksha

Sistem login yang digunakan pada Sistem PKL Undiksha ini meliputi 2 cara, yaitu dengan login menggunakan login pada sistem dan menggunakan login dengan SSO. Login untuk Dosen/Kejur dan Mahasiswa akan diarahkan pada sistem e-ganesha yaitu SSO. Silakan masukan username dan password yang valid. Berikut tampilan halaman login SSO.

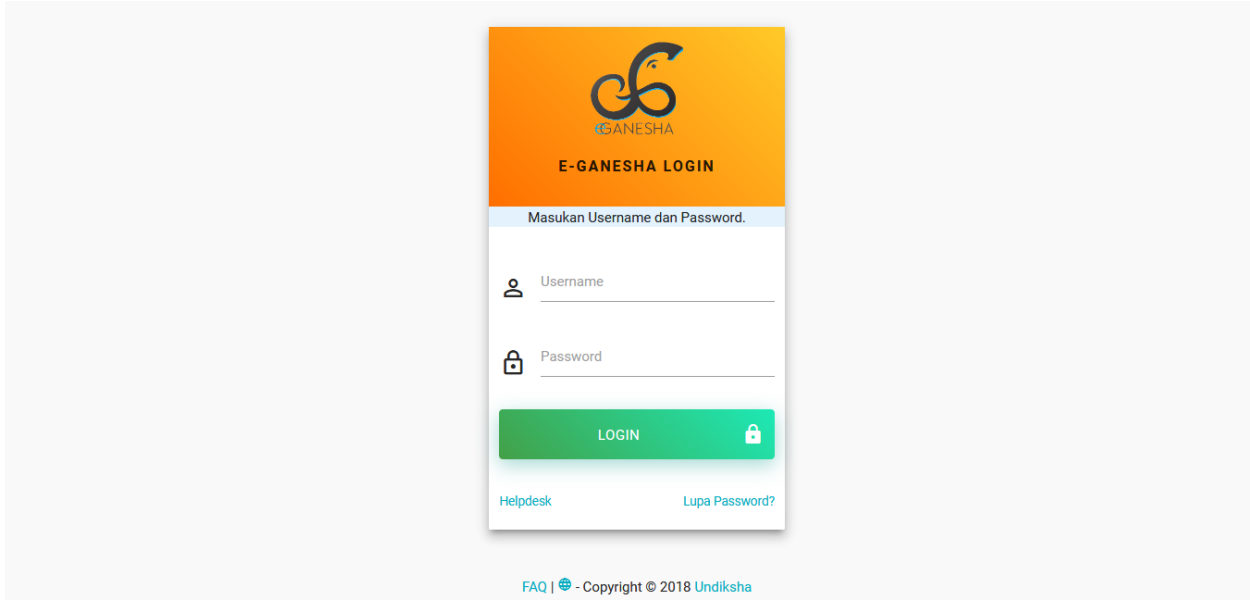

Gambar 2. Halaman Login SSO PKL Undiksha

# <span id="page-3-0"></span>**3 MENU DASHBOARD**

Menu Dashboard Sistem PKL merupakan halaman Selamat Datang dan menampilkan profil user yang masuk. Menu yang tersedia pada tampilan awal login terdiri dari Menu Dashboard, Menu Blog, Menu Jurnal dan Menu Laporan PKL. Berikut merupakan tampilan Menu Dashboard.

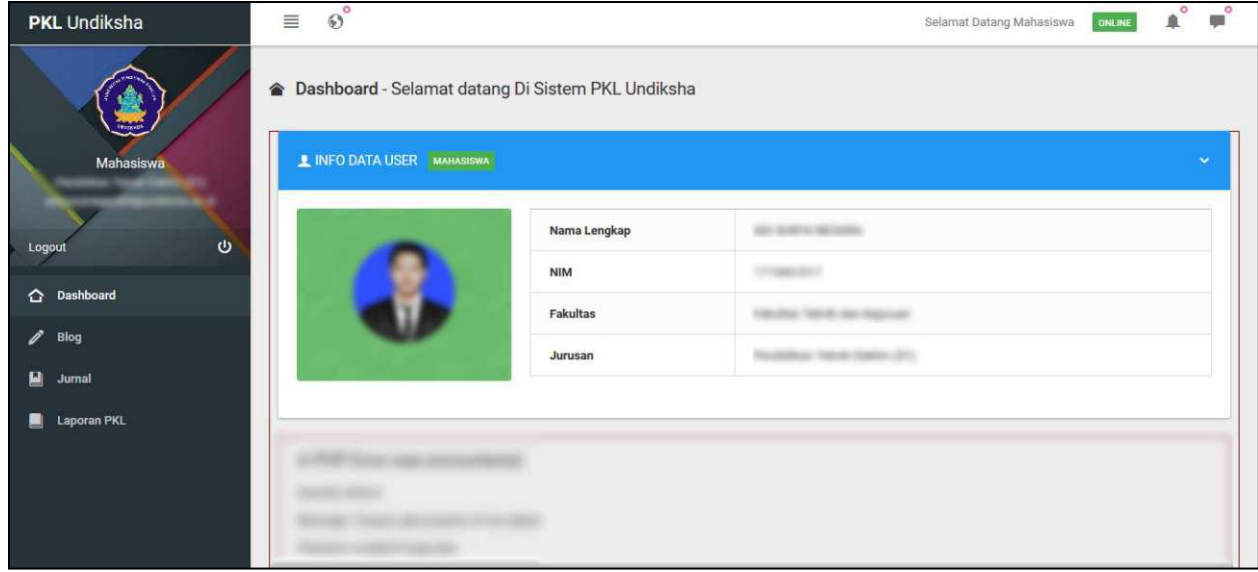

Gambar 3. Halaman Dashboard

 $\mathbf{A}^{\circ}$ 

۳

#### Gambar 4. Menu Atas

Sistem PKL Undiksha memiliki menu yang terdapat di bagian atas yaitu Menu Navigasi Sistem berfungsi untuk mempermudah user untuk terhubung dengan sistem informasi lain yang dimiliki Undiskha. Menu Notifikasi berfungsi untuk mengetahui pemberitahuan untuk kebutuhan user. Menu Aplikasi SSO berfungsi untuk berbalas pesan.

#### <span id="page-4-0"></span>**4 MENU BLOG**

Halaman Blog digunakan mahasiswa untuk menginput data blog yang nantinya digunakan sebagai proses data PKL mahasiswa bersangkutan. Jika belum terdaftar sebagai peserta PKL Undiksha maka akan muncul pesan seperti pada gambar tampilan Menu Blog berikut.

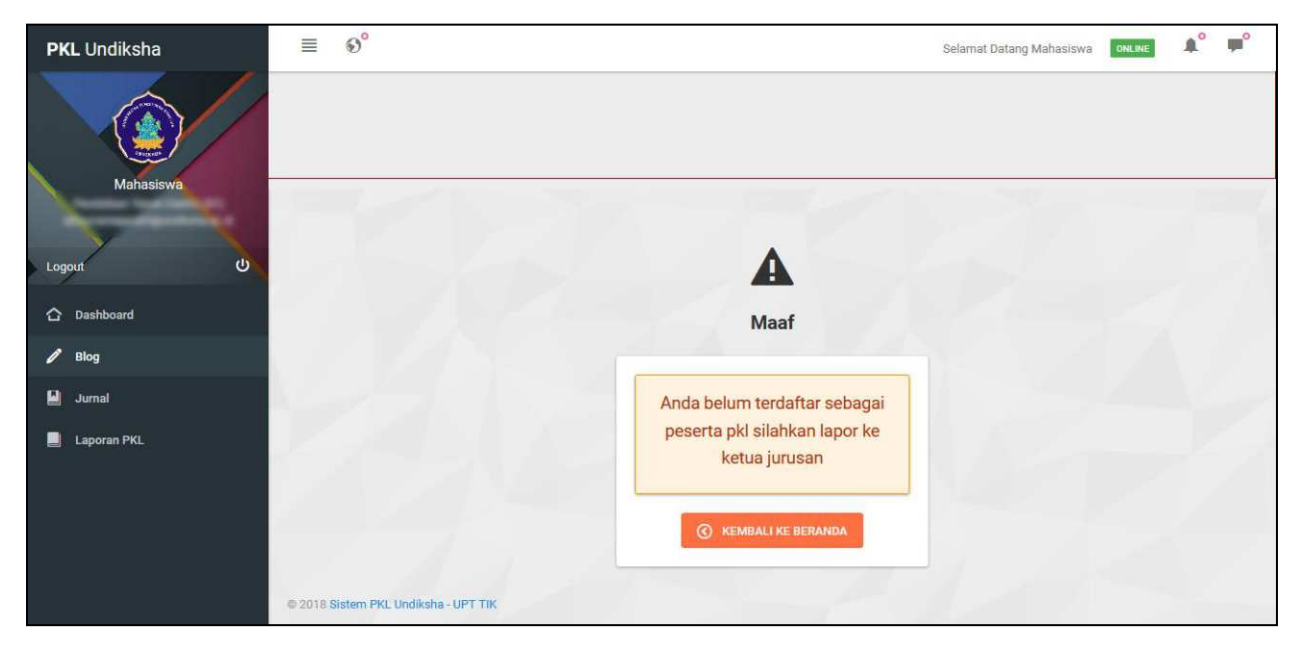

Gambar 5. Menu Blog

#### <span id="page-4-1"></span>**5 JURNAL**

Halaman Jurnal digunakan mahasiswa untuk menginput data jurnal yang nantinya digunakan sebagai proses PKL mahasiswa bersangkutan. Jika belum terdaftar sebagai peserta PKL Undiksha maka akan muncul pesan seperti pada gambar tampilan Menu Jurnal berikut.

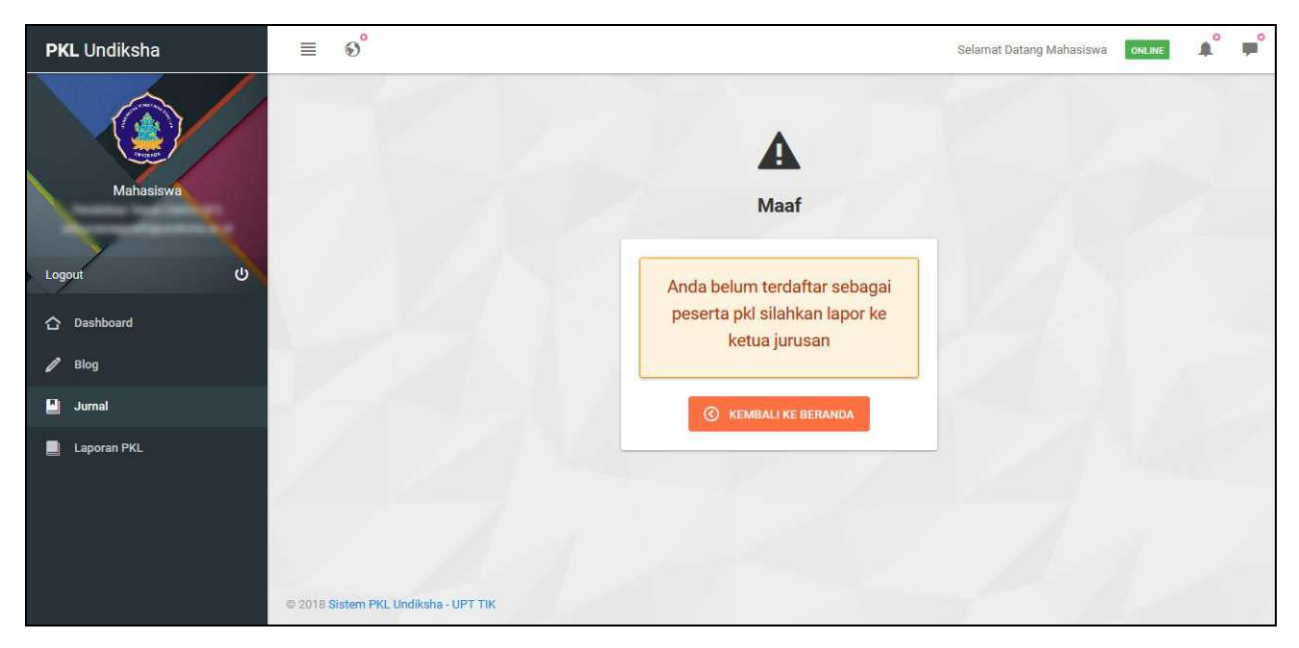

Gambar 6. Menu Jurnal

# <span id="page-5-0"></span>**6 LAPORAN PKL**

Halaman Laporan PKL digunakan mahasiswa untuk menginput data laporan PKL yang nantinya digunakan sebagai proses penilaian mahasiswa bersangkutan. Jika belum terdaftar sebagai peserta PKL Undiksha maka akan muncul pesan seperti pada gambar tampilan Menu Jurnal berikut.

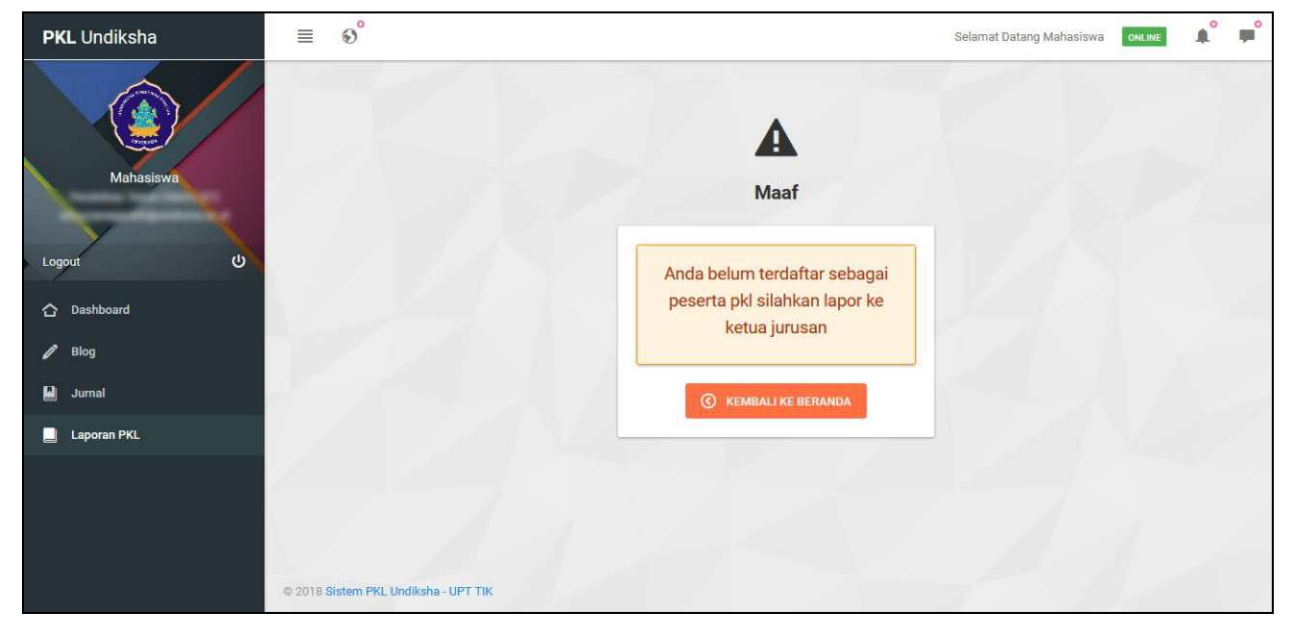

Gambar 7. Menu Laporan PKL

## <span id="page-6-0"></span>**7 LOGOUT**

Menu logout digunakan untuk keluar Sistem PKL Undiksha. Berikut tampilan menu logout Sistem PKL Undiksha.

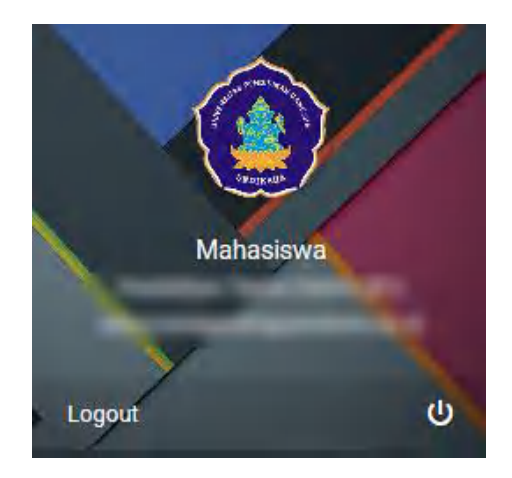

Gambar 8. Menu Logout

## <span id="page-6-1"></span>**8 KRITIK DAN SARAN**

Kami sangat mengharapkan adanya kritik dan saran dari para pengguna sistem ataupun para pembaca panduan ini. Guna untuk meningkatkan kualitas layanan kami kepada para pengguna. Jika ada kritik dan saran yang hendak disampaikan harap menghubungi bagian Helpdesk kami secara online di alamat<https://upttik.undiksha.ac.id/helpdesk/>.